## **Moodle : Attribution des travaux par évaluateur**

Pour pouvoir attribuer les travaux à des évaluateurs spécifiques, il faut suivre les étapes suivantes :

**1-** Aller dans les paramètres d'un devoir et choisir « OUI » pour les flux d'évaluation pour que le réglage « Utiliser l'attribution d'évaluateurs » puisse être activé.

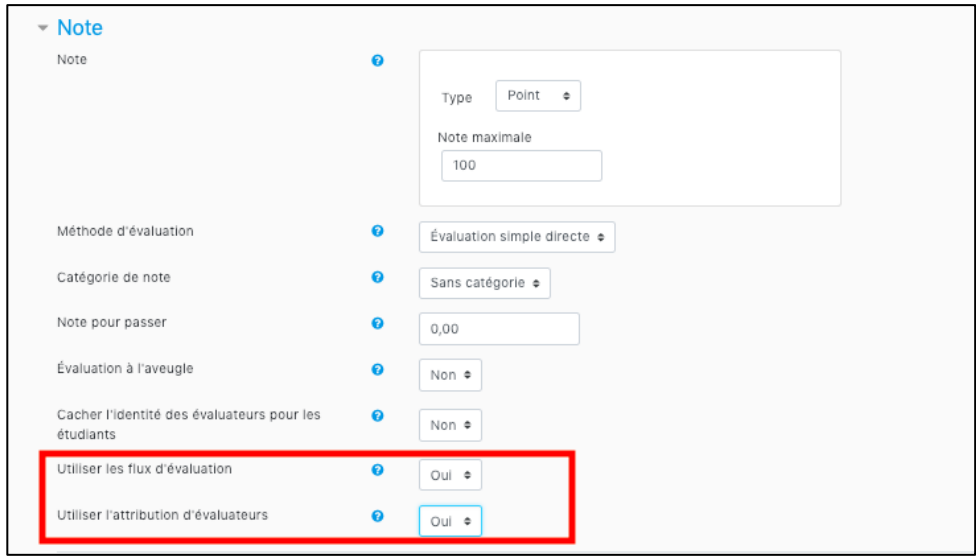

**2-** Cliquer sur Devoir, puis sur « Consulter tous les travaux remis » et sélectionner le(s) travail (aux) à attribuer

**3-** Aller à « Options » en bas de la liste et cliquer sur « Filtre d'évaluateurs »

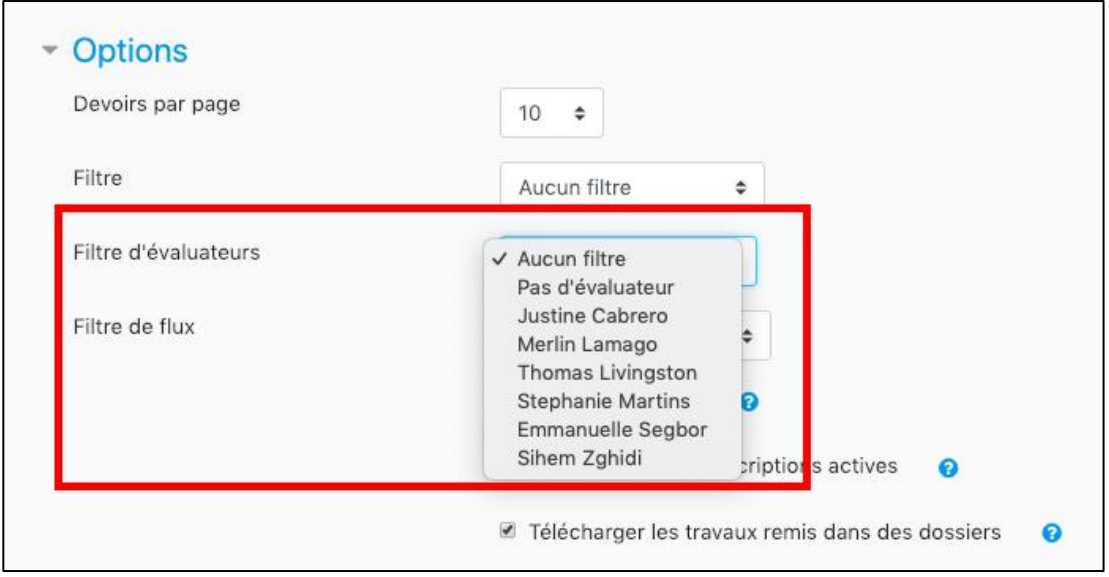

Vous pouvez sélectionner l'évaluateur depuis la liste des enseignants (créateur, gestionnaire ou non éditeur) inscrits dans le cours.

## **Flux d'évaluation**

Pour votre information, le paramètre « Flux d'évaluation » permet que l'évaluation passe par différentes étapes d'un flux de travail avant d'être publiée pour les participants.

Dans le cas où plusieurs évaluateurs attribuent les notes, les statuts du flux d'évaluation (non évalué, en cours d'évaluation, évaluation terminée, prêt pour publication, etc.) peuvent être choisis et permettent de suivre la progression de la correction.

Les enseignants évaluateurs peuvent visualiser l'évolution du travail jusqu'à ce que les résultats soient publiés.

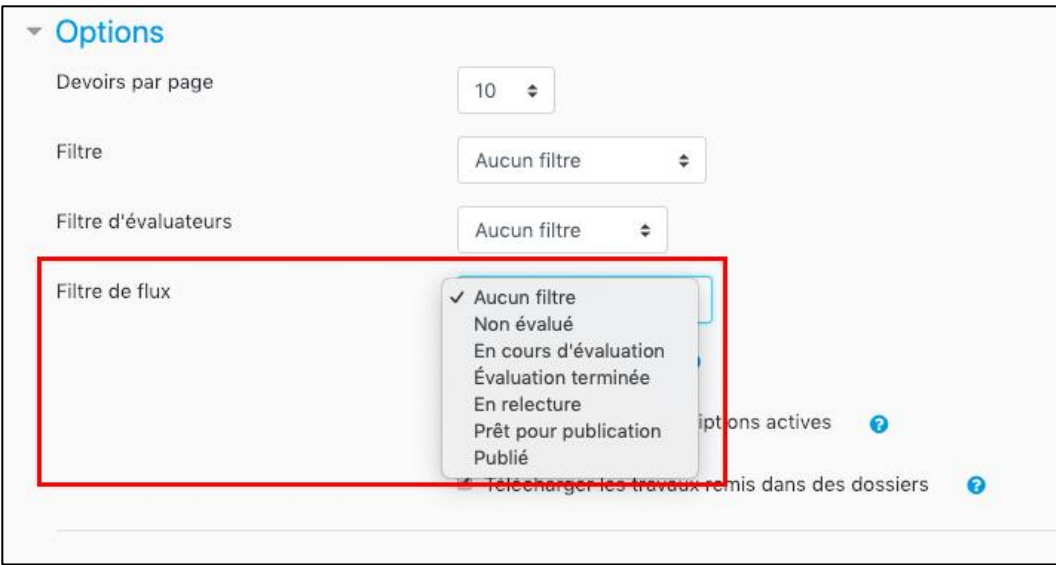